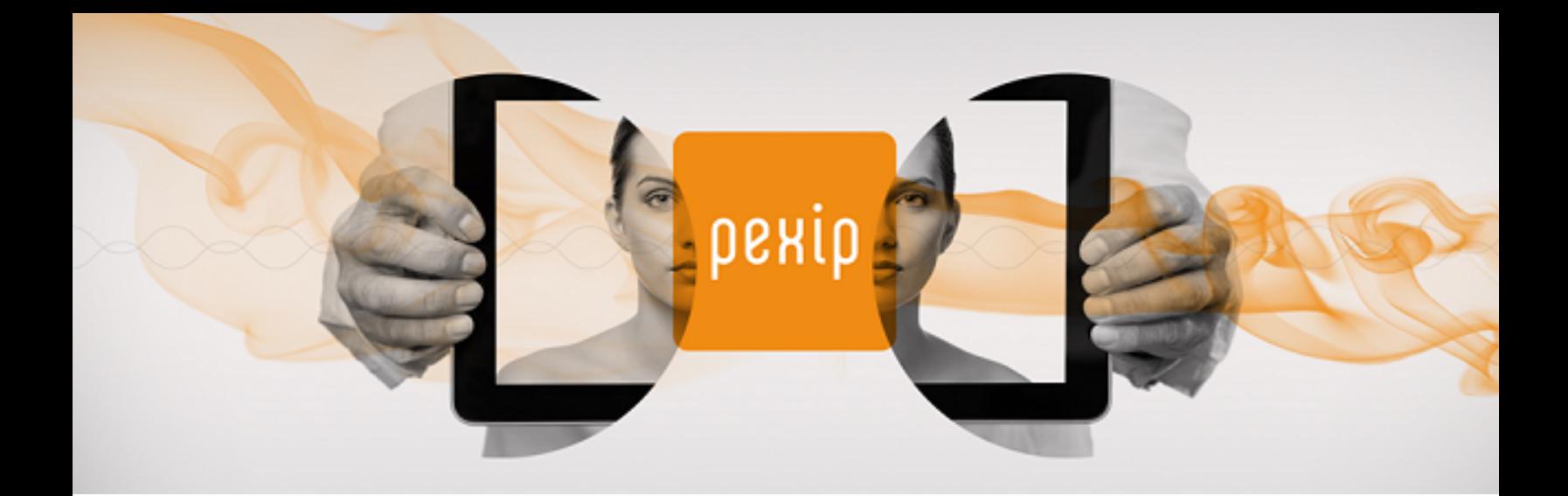

# **Pexip Infinity KVM Installation Guide**

## **Introduction**

This installation guide describes the minimum steps required to deploy and test a simple Pexip Infinity platform in a KVM environment.

- Full information on configuring and using Pexip Infinity is available:
- on the Pexip Infinity technical [documentation](http://docs.pexip.com/) website (from where all documentation can also be downloaded in PDF format)
- <sup>l</sup> as online help, by clicking the **Help** link in the top right corner of the Pexip Infinity Administrator interface (available after the Management Node has been deployed).
- **You must ensure you have completed all necessary platform-based Planning and [prerequisites](https://docs.pexip.com/admin/admin_planning.htm) prior to installation.**

## <span id="page-1-0"></span>**Configuring KVM for Pexip Infinity**

This section describes the KVM configuration required before you install the [Management](#page-2-0) Node or install a [Conferencing](#page-9-0) Node.

### **Prerequisites**

This guide assumes that you have a KVM environment already installed.

Pexip Infinity requires your KVM environment to include Linux kernel 3.10.0 or later, and QEMU 1.5.0 or later. This means the following distributions: Debian 8, RHEL 7, SLES 12, or Ubuntu 14.04 (or later, where appropriate).

You must ensure that:

- the KVM environment may be managed through **libvirt**
- <sup>l</sup> the **virt-manager**, **virsh** and **virt-install** applications are available for use on the client system that is managing the KVM environment; to do this, run the command: sudo apt-get install virt-manager libvirt-bin

The **libvirt** command line tools are used to import the disk image and create the VM. Note that we use the libvirt command line tools to perform the import as they provide greater control than Virtual Machine Manager. For more information, see <http://libvirt.org/drvqemu.html>.

## **Synchronizing time**

- All host servers **must** be synchronized with accurate time before you install the Pexip Infinity Management Node or Conferencing Nodes on them.
- <sup>l</sup> NTP **must** also be enabled on the Management Node VM before you deploy any Conferencing Nodes (this is done during installation of the Management Node).
- We strongly recommend that you configure at least three distinct NTP servers or NTP server pools on all your host servers and the Management Node itself. This will ensure that log entries from all nodes are properly synchronized.
- Pexip Infinity Management Node and Conferencing Node VMs use the UTC timezone, and all logs are in UTC. Do not attempt to change the timezone on these systems.

Install the NTP package on your host server using the appropriate package management tool for your Linux distribution.

## <span id="page-2-0"></span>**Installing the Management Node**

Before installing the Management Node we recommend that you review the KVM [configuration](#page-1-0) prerequisites and the [Installation](#page-16-0) [checklist](#page-16-0).

Installation of the Management Node is a two-step process:

- 1. **Deploying the VM template**: this creates a new unconfigured instance of a generic Management Node VM. The process for deploying the template in a KVM hypervisor environment is described below.
- 2. **Running the installation wizard**: after deploying the Management Node template, the [installation](#page-5-0) wizard allows you to enter the basic configuration details for your Management Node VM.

### **Deploying the Management Node template**

To deploy a new instance of a Pexip Infinity Management Node on to a KVM host, you must:

- 1. [Download](#page-2-1) the Management Node OVA image file and convert it for use with KVM.
- 2. Create a new volume on your KVM server and [upload](#page-2-2) the disk image.
- 3. Create the Management Node virtual [machine](#page-3-0).

Note that we use the libvirt command line tools to perform the import as they provide greater control than Virtual Machine Manager.

4. Enable the virtual machine for [automatic](#page-4-0) startup.

<span id="page-2-1"></span>These steps are described in detail below.

#### **Download the Pexip .ova image and convert it for use with KVM**

You must download the Management Node OVA image file and then, to use it with KVM, you must convert it from VMDK to raw format.

From within your KVM environment:

- 1. Download the **Pexip Infinity OVA** file (Pexip\_Infinity\_v19\_generic\_pxMgr\_<build>.ova) from **[www.pexip.com/software](http://www.pexip.com/software-download)[download](http://www.pexip.com/software-download)**.
- 2. Unpack the .ova image, using the command: tar xf Pexip Infinity v19 generic pxMgr <br/>build>.ova

This unpacks a set of files including **pexipmcumgr-disk01.vmdk**.

- 3. If required, you can verify the **pexipmcumgr.mf** manifest file, using the command: sha1sum -c pexipmcumgr.mf
- 4. Convert the disk image from VMDK to raw, using the command: qemu-img convert -O raw pexipmcumgr-disk01.vmdk pexipmcumgr-disk01.raw

<span id="page-2-2"></span>(This conversion process can take several seconds.)

#### **Create a new volume and upload the disk image**

Next, you create a new volume on your KVM server and upload the converted disk image. From within your KVM environment:

1. Use **virsh** to create a new volume on your KVM server:

virsh --connect qemu://<hostname>/system vol-create-as <poolname> <volume\_name> 99G --format raw

#### where:

<hostname> is the hostname of your KVM server. Note that you can omit the <hostname> if you are running **virsh** commands on the local server i.e. you can use virsh --connect qemu:///system.

<poolname> is the name of the storage pool in which to create the volume; typically you would use **default**. (To determine the storage pools available on the target system, use virsh --connect qemu://<hostname>/system pool-list.)

<volume\_name> is the name of your new volume.

99G is the virtual size of the volume; always use 99G for a Management Node.

virsh --connect qemu://host1.example.com/system vol-create-as default pexip-manager 99G --format raw

This example creates a volume named **pexip-manager** of size 99 GB and format raw in the storage pool named **default**.

2. Upload the converted disk image to the newly created volume:

virsh --connect qemu://<hostname>/system vol-upload <volume\_name> pexipmcumgr-disk01.raw --pool <poolname>

#### For example:

For example:

virsh --connect qemu://host1.example.com/system vol-upload pexip-manager pexipmcumgr-disk01.raw - pool default

This example uploads the **pexipmcumgr-disk01.raw** image to the newly created volume, **pexip-manager**, in the storage pool named **default**.

#### <span id="page-3-0"></span>**Create the virtual machine**

After the disk image has been uploaded, you can create the virtual machine to use it.

Note that we use the libvirt command line tools to perform the import as they provide greater control than Virtual Machine Manager.

1. Identify the filesystem path of the newly uploaded disk image:

virsh --connect qemu://<hostname>/system vol-path <volume\_name> --pool <poolname>

#### For example:

virsh --connect qemu://host1.example.com/system vol-path pexip-manager --pool default

This prints out the absolute path to the disk image file, for example:

/var/lib/libvirt/images/pexip-manager

This path is used in the **disk path** parameter in the next step.

2. Use the **virt-install** command line tool to create the virtual machine:

```
virt-install \
  --import \
  --<b>hvm</b> \setminus--name=<vm_name> \
  --arch=x8664 \setminus--vcpus=2 \
  --ram=4096--cpu host \
  --os-type=linux \
  --connect=qemu://<hostname>/system \
 --virt-type kvm \
 --disk path=<image file path>,bus=virtio,format=raw,cache=none,io=native \
 --network bridge=br0,model=virtio \
  --memballoon virtio \
 --graphics vnc, listen=0.0.0.0, password=<password>
```
This creates a new VM (KVM domain) from the converted disk image.

The command options are described below (items in **bold** may be changed as necessary):

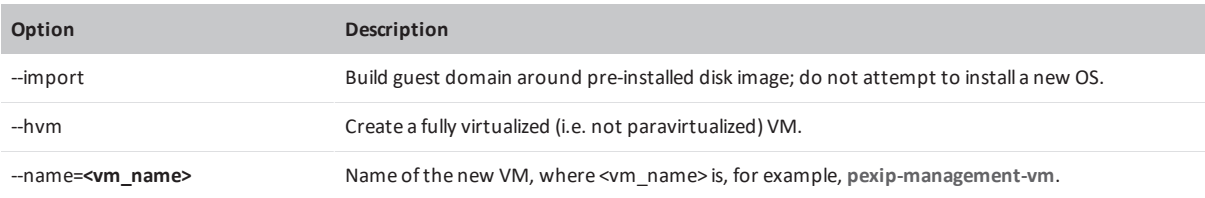

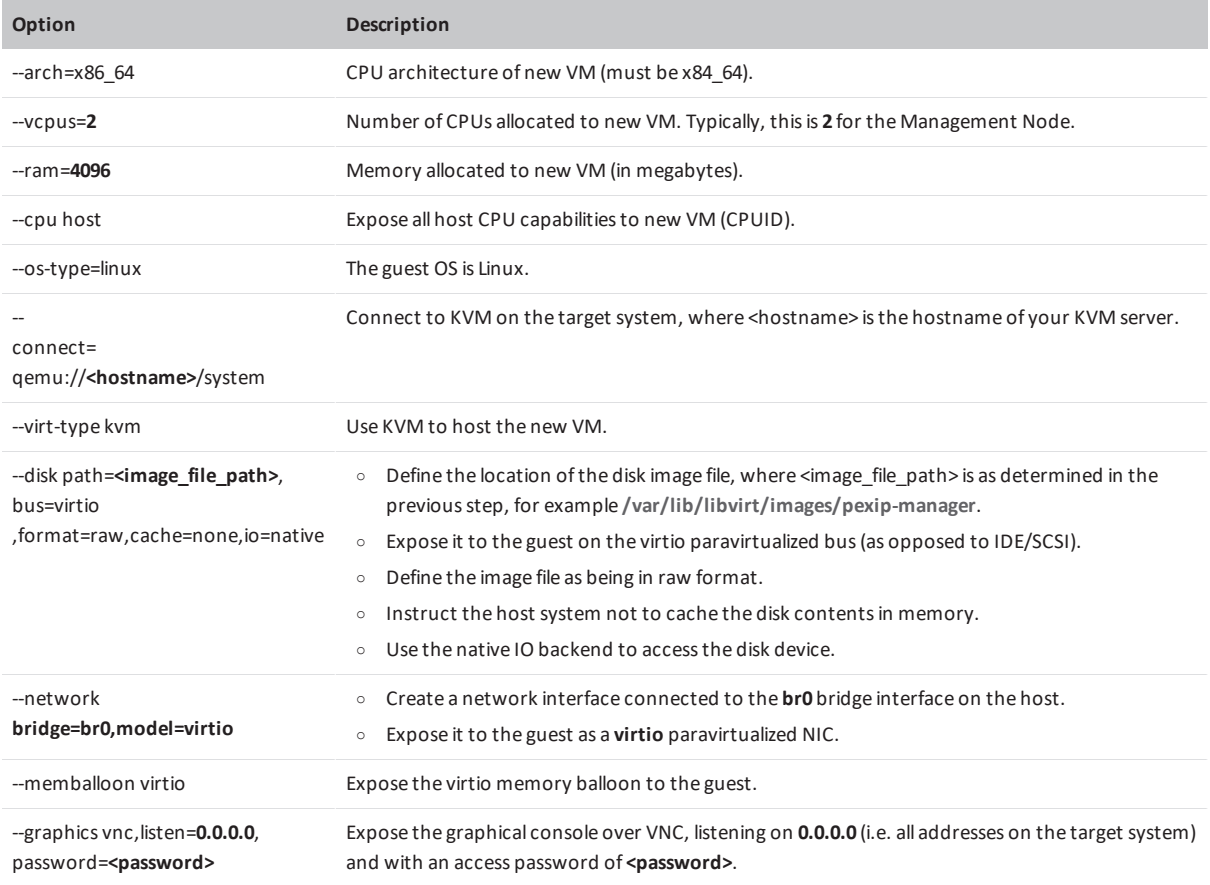

You may receive a warning "Unable to connect to graphical console: virt-viewer not installed"; if so, this message can be safely ignored.

After the VM has been created, it may be managed using the Virtual Machine Manager desktop interface (virt-manager application) or via the command line interface (virsh).

The new node should start automatically. If it does not you can use the Virtual Machine Manager to start the node, or the CLI command:

virsh --connect qemu://<hostname>/system start <vm name>

<span id="page-4-0"></span>Note that you can list existing VMs by using virsh --connect qemu://<hostname>/system list

#### **Enabling automatic startup**

After deploying a new Management Node in KVM, you should enable automatic startup of that virtual machine (VM). In KVM, automatic startup is disabled by default for every new VM. This means that if the host server is powered down for any reason, when it restarts the VM will not restart and must be started manually.

You can only enable automatic startup after the Management Node has been deployed.

To enable automatic startup using Virtual Machine Manager:

- 1. Connect to the Virtual Machine Manager (virt-manager) that is managing the node's VM.
- 2. Select the node's VM and then, from the toolbar, select the **Show the virtual machine console and details** icon . A new window for that VM is opened.
- 3. If necessary, select **View > Details** to display the VM information.
- 4. From the sidebar menu, select **Boot Options**.
- 5. Select the **Start virtual machine on host boot up** check box.
- 6. Select **Apply**.

## <span id="page-5-0"></span>**Running the installation wizard**

To run the installation wizard, which configures the Management Node, you must open a console window on the Management Node VM.

#### **Opening a console window**

- 1. Connect to Virtual Machine Manager (virt-manager) that is managing the Management Node's VM.
- 2. Ensure that the Management Node VM is Running.
- 3. Select the new Management Node VM and then, from the toolbar, select the **Show the virtual machine console and details**  $\Box$

A new window for that VM is opened.

4. If necessary, select **View > Console** to display the console.

#### **Running the installation wizard**

1. At the prompt, enter the username *admin*.

```
The display will read:
```

```
You are required to change your password immediately (root enforced)
Enter new UNIX password:
```
- 2. Create a password for the Management Node operating system by typing the password, pressing enter, retyping the password, and pressing enter again.
- 3. Ensure you record the password in a secure location. After you have finished running the installation wizard you will not need the password again unless you need to access the Management Node using SSH.

You are presented with another login prompt:

[sudo] password for admin:

- 4. Log in again with the password you just created.
	- The Pexip installation wizard will begin.
- 5. Follow the prompts to set the following configuration for the Management Node.

If you press enter, the default value will be applied:

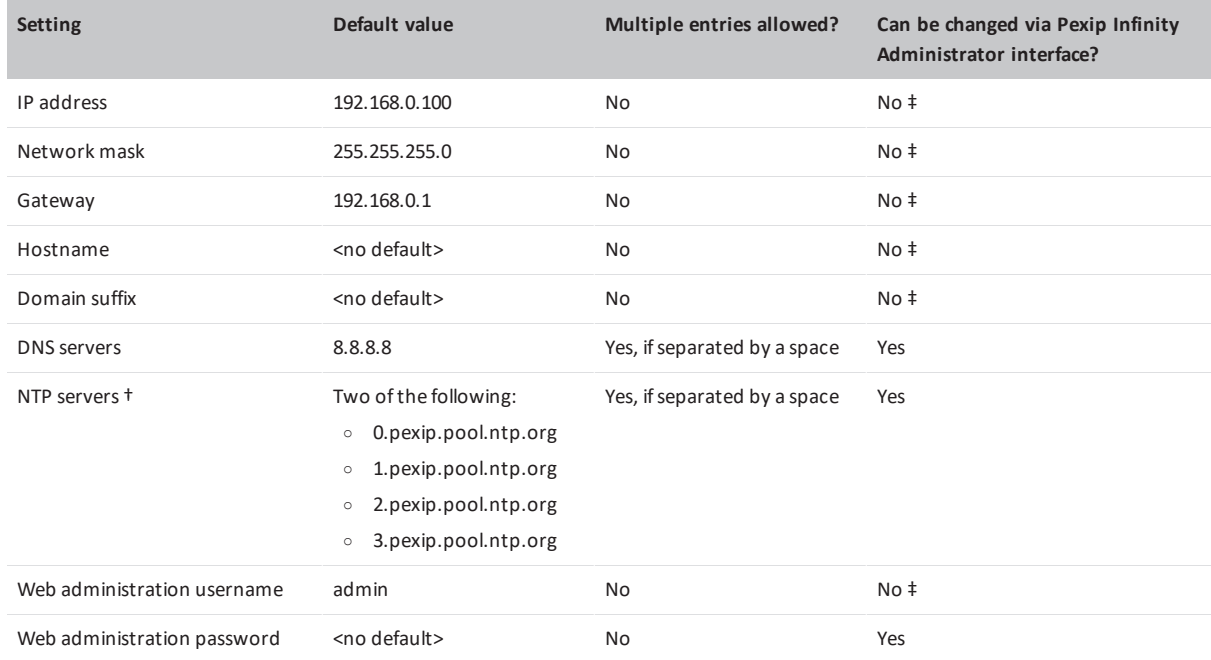

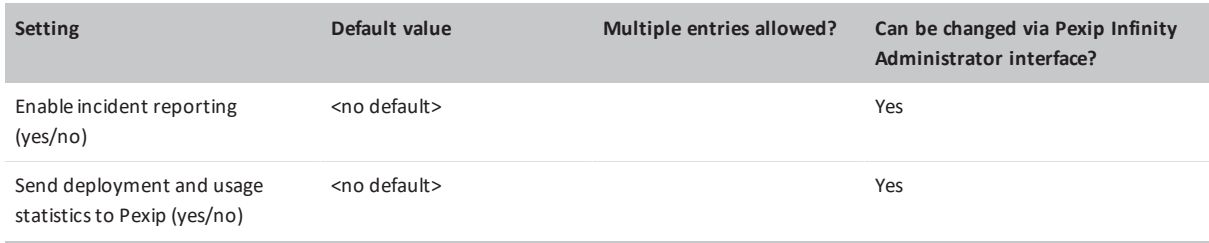

† TheNTP server must be accessible by the Management Node at the time the startup wizard isrun. Installation willfail ifthe Management Node is unable to synchronize itstime with an NTP server.

‡ After they have been configured, do not attempt to change these settings by any other means. To change these settings on serverbased deployments, you must re-run the installation wizard.

The installation will begin and the Management Node will restart using the values you have configured.

## **Initial platform configuration**

After you have run the installation wizard, you must perform some preliminary configuration of the Pexip Infinity platform before you can then deploy a Conferencing Node.

This section lists the configuration required, and provides a summary of each step with a link to further information.

All configuration should be done using the Pexip Infinity Administrator interface.

**No changes** should be made to any Pexip VM via the terminal interface (other than as described when running the initial Pexip installation wizard) unless directed to do so by Pexip support. This includes (but is not limited to) changes to the time zone, changes to IP tables, configuration of Ethernet interfaces, or the installation of any third-party code/applications.

### **Accessing the Pexip Infinity Administrator interface**

The Pexip Infinity Administrator interface is hosted on the Management Node. To access this:

- 1. Open a web browser and type in the IP address or DNS name that you assigned to the Management Node using the installation wizard (you may need to wait a minute or so after installation is complete before you can access the Administrator interface).
- 2. Until you have uploaded appropriate TLS certificates to the Management Node, your browser may present you with a warning that the website's security certificate is not trusted. You should proceed, but upload appropriate TLS certificates to the Management Node (and Conferencing Nodes, when they have been created) as soon as possible. The **Pexip Infinity Conferencing Platform** login page will appear.
- 3. Log in using the web administration username and password you set using the installation wizard.

You are now ready to begin configuring the Pexip Infinity service and deploying Conferencing Nodes.

As a first step, we strongly recommend that you configure at least 2 additional NTP servers or NTP server pools to ensure that log entries from all nodes are properly synchronized.

It may take some time for any configuration changes to take effect across the Conferencing Nodes. In typical deployments, configuration replication is performed approximately once per minute. However, in very large deployments (more than 60 Conferencing Nodes ), configuration replication intervals are extended, and it may take longer for configuration changes to be applied to all Conferencing Nodes (the administrator log shows when each node has been updated).

Brief details of how to perform the initial configuration are given below. For complete information on how to configure your Pexip Infinity solution, see the Pexip Infinity technical documentation website at [docs.pexip.com](http://docs.pexip.com/).

## **Configuring the Pexip Infinity platform**

This table lists the Pexip Infinity platform configuration steps that are required before you can deploy Conferencing Nodes and make calls.

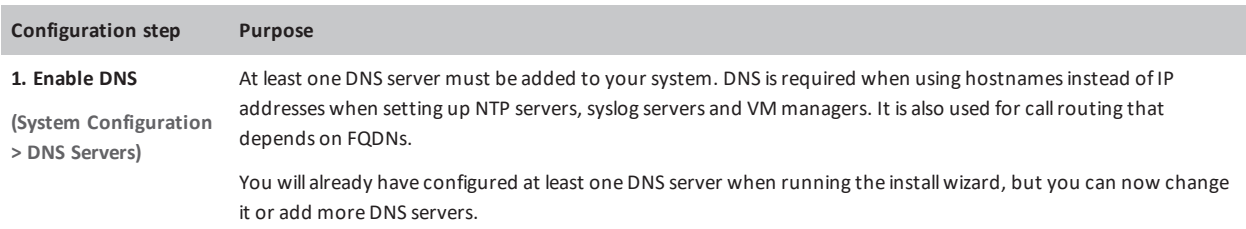

рекір

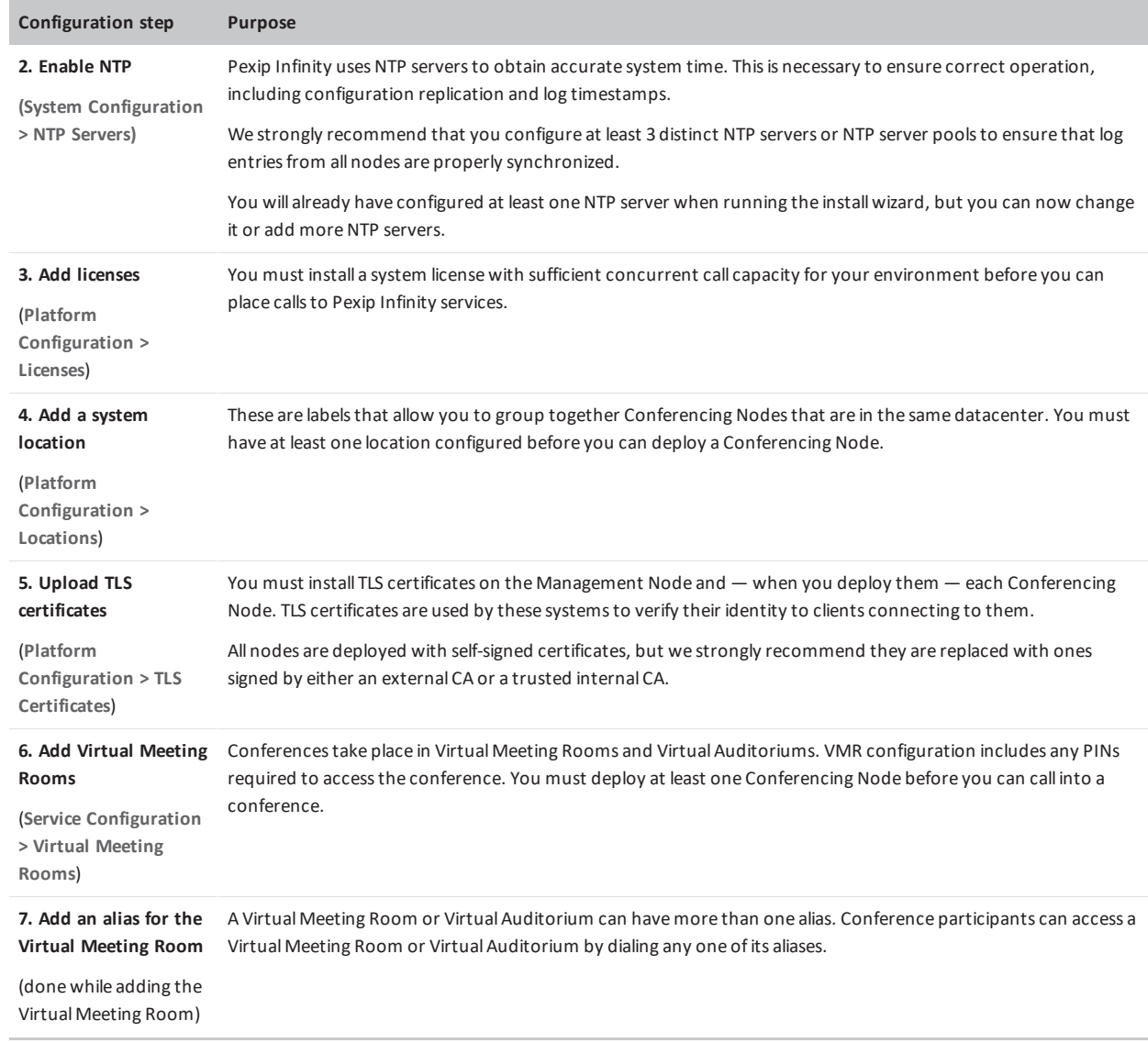

## <span id="page-9-0"></span>**Manually deploying a Conferencing Node on a KVM host**

To manually deploy a new Conferencing Node onto a KVM host, you must:

- 1. Use the Pexip Infinity Administrator interface to [generate](#page-9-1) and download the .ova image.
- 2. [Convert](#page-11-0) the .ova image for use with KVM.
- 3. Create a new volume on your KVM server and [upload](#page-11-1) the disk image.
- 4. Create the Conferencing Node virtual [machine](#page-12-0).

Note that we use the libvirt command line tools to perform the import as they provide greater control than Virtual Machine Manager.

5. Enable the virtual machine for [automatic](#page-13-0) startup.

<span id="page-9-1"></span>These steps are described in detail below.

### **Generate and download the .ova image**

Before you start, ensure that you are currently using the same machine that you will subsequently want to use to upload the generated file on to your host server.

Use the Pexip Infinity Administrator interface to generate and download the .ova image:

- 1. Go to **Platform Configuration > Conferencing Nodes** and select **Add Conferencing Node**.
- 2. From the **Deployment type** field, select *Manual (KVM)*.
- 3. Select **Next**.
- 4. You are now asked to provide information regarding the CPUs and memory of the Conferencing Node VM, by completing the following fields:

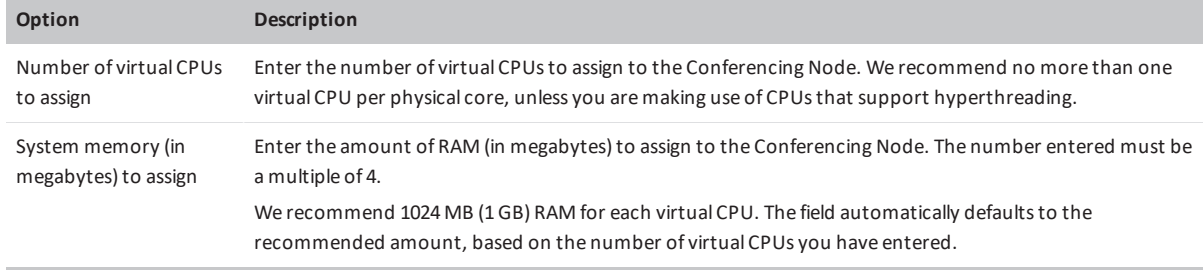

#### 5. Select **Next**.

6. You are now asked to provide the network configuration to be applied to the Conferencing Node, by completing the following fields:

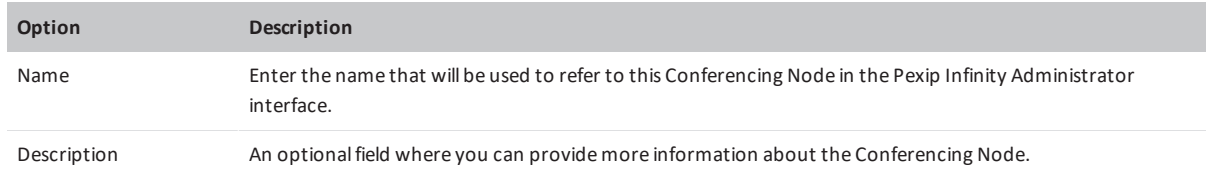

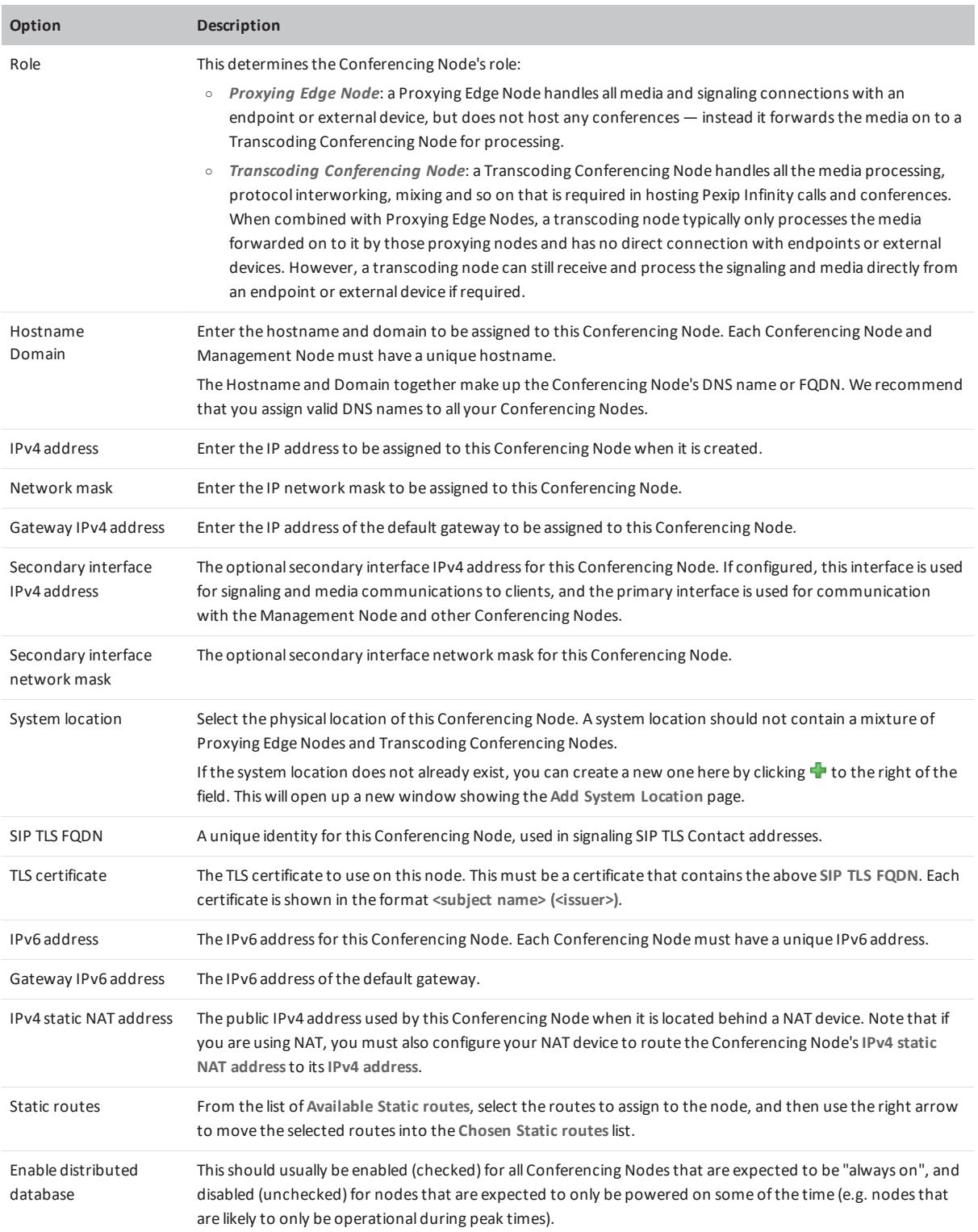

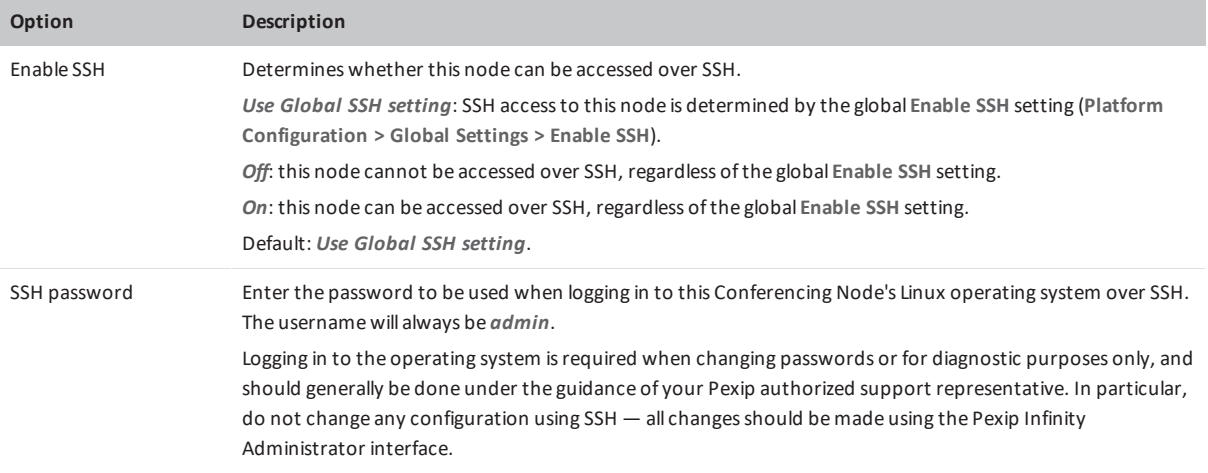

7. Select **Finish**.

You are taken to the **Manually Deploy Conferencing Node** page.

8. Select **Download Conferencing Node**.

This downloads a zip file with the name **pexip-<hostname>.<domain>.ova**.

### <span id="page-11-0"></span>**Convert the .ova image for use with KVM**

To use the Conferencing Node OVA image file with KVM, you must convert it from VMDK to raw format:

- 1. Copy the downloaded OVA file (named **pexip-<hostname>.<domain>.ova**) to the server running KVM.
- 2. Unpack the .ova image, using the command: tar xf pexip-<hostname>.<domain>.ova

This unpacks a set of files including **pexip-disk01.vmdk**.

3. Convert the disk image from VMDK to raw, using the command: qemu-img convert -O raw pexip-disk01.vmdk pexip-disk01.raw

<span id="page-11-1"></span>(This conversion process can take several seconds.)

### **Create a new volume and upload the disk image**

Next, you create a new volume on your KVM server and upload the converted disk image. From within your KVM environment:

1. Use **virsh** to create a new volume on your KVM server:

virsh --connect qemu://<hostname>/system vol-create-as <poolname> <volume\_name> 49G --format raw

#### where:

<hostname> is the hostname of your KVM server. Note that you can omit the <hostname> if you are running **virsh** commands on the local server i.e. you can use virsh --connect qemu:///system.

<poolname> is the name of the storage pool in which to create the volume; typically you would use **default**. (To determine the storage pools available on the target system, use virsh --connect qemu://<hostname>/system pool-list.)

<volume\_name> is the name of your new volume.

49G is the virtual size of the volume; always use 49G for a Conferencing Node.

#### For example:

virsh --connect qemu://host1.example.com/system vol-create-as default pexip-conf-01 49G --format raw

This example creates a volume named **pexip-conf-01** of size 49 GB and format raw in the storage pool named **default**.

2. Upload the converted disk image to the newly created volume: virsh --connect qemu://<hostname>/system vol-upload <volume name> pexip-disk01.raw --pool <poolname> For example:

```
virsh --connect qemu://host1.example.com/system vol-upload pexip-conf-01 pexip-disk01.raw --pool
default
```
This example uploads the **pexip-disk01.raw** image to the newly created volume, **pexip-conf-01**, in the storage pool named **default**.

### <span id="page-12-0"></span>**Create the virtual machine**

After the disk image has been uploaded, you can create the virtual machine to use it.

Note that we use the libvirt command line tools to perform the import as they provide greater control than Virtual Machine Manager.

1. Identify the filesystem path of the newly uploaded disk image:

virsh --connect qemu://<hostname>/system vol-path <volume\_name> --pool <poolname>

For example:

virsh --connect qemu://host1.example.com/system vol-path pexip-conf-01 --pool default

This prints out the absolute path to the disk image file, for example: /var/lib/libvirt/images/pexip-conf-01

This path is used in the **disk path** parameter in the next step.

2. Use the **virt-install** command line tool to create the virtual machine:

```
virt-install \
 --import \
 --<b>hvm</b> \setminus--name=<vm_name> \
 --arch=x8664 \setminus--vcpus=4--ram=4096--cpu host \
 --os-type=linux \
 --connect=qemu://<hostname>/system \
 --virt-type kvm \
 --disk path=<image file path>,bus=virtio,format=raw,cache=none,io=native \
 --network bridge=br0,model=virtio \
 --memballoon virtio \
 --graphics vnc, listen=0.0.0.0, password=<password>
```
This creates a new VM (KVM domain) from the converted disk image.

The command options are described below (items in **bold** may be changed as necessary):

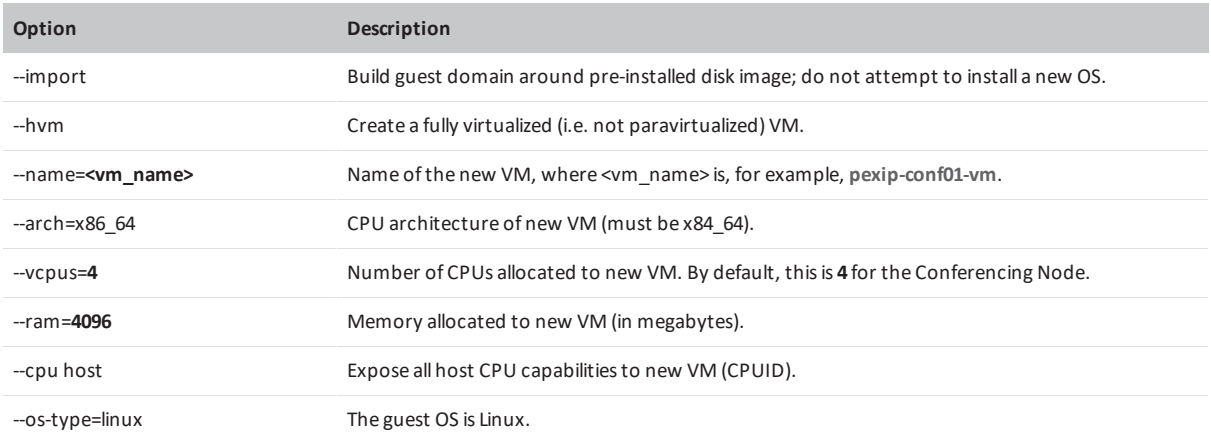

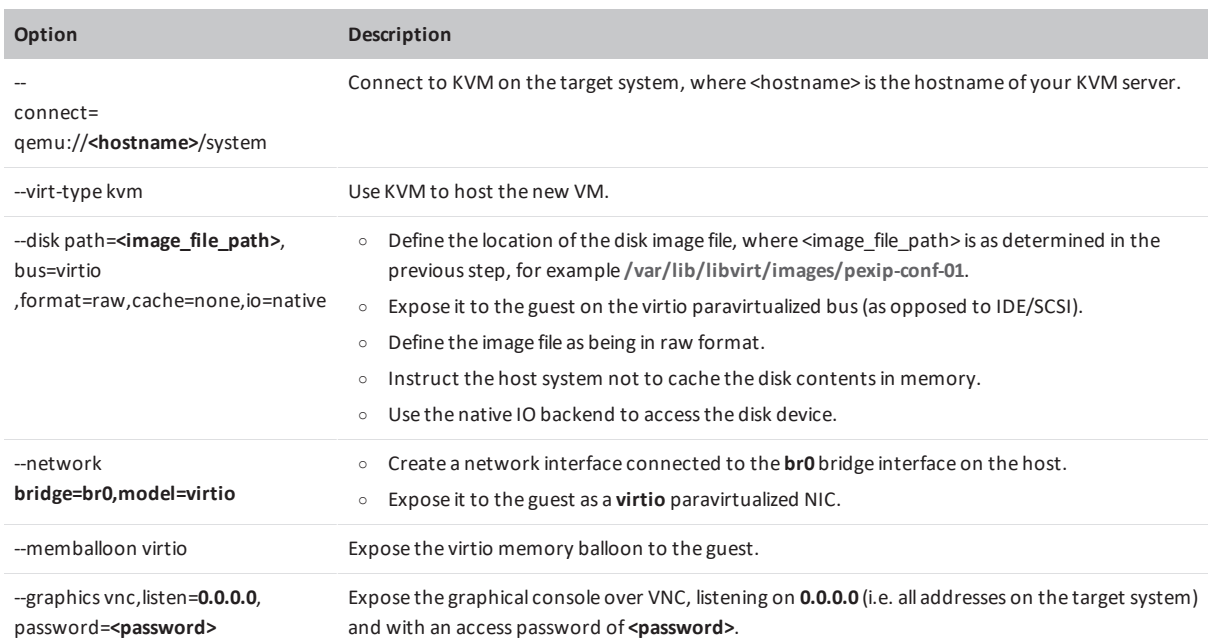

You may receive a warning "Unable to connect to graphical console: virt-viewer not installed"; if so, this message can be safely ignored.

After the VM has been created, it may be managed using the Virtual Machine Manager desktop interface (virt-manager application) or via the command line interface (virsh).

The new node should start automatically. If it does not you can use the Virtual Machine Manager to start the node, or the CLI command:

virsh --connect qemu://<hostname>/system start <vm\_name>

Note that you can list existing VMs by using virsh --connect qemu://<hostname>/system list

After deploying a new Conferencing Node, it takes approximately 5 minutes before the node is available for conference hosting and for its status to be updated on the Management Node. (Until it is available, the Management Node will report the status of the Conferencing Node as having a last contacted and last updated date of "Never".)

### <span id="page-13-0"></span>**Enabling automatic startup**

After deploying a new Conferencing Node in KVM, you should enable automatic startup of that virtual machine (VM). In KVM, automatic startup is disabled by default for every new VM. This means that if the host server is powered down for any reason, when it restarts the VM will not restart and must be started manually.

You can only enable automatic startup after the Conferencing Node has been deployed.

To enable automatic startup using Virtual Machine Manager:

- 1. Connect to the Virtual Machine Manager (virt-manager) that is managing the node's VM.
- 2. Select the node's VM and then, from the toolbar, select the **Show the virtual machine console and details** icon . A new window for that VM is opened.
- 3. If necessary, select **View > Details** to display the VM information.
- 4. From the sidebar menu, select **Boot Options**.
- 5. Select the **Start virtual machine on host boot up** check box.
- 6. Select **Apply**.

## **Testing and next steps after initial installation**

After you have completed your installation and initial configuration of Pexip Infinity, you can make a test call to check that your system is working. You can also extend your deployment by integrating it with other call control or third-party systems, or by customizing the user experience.

## **Making a test call**

When you have deployed a Conferencing Node and configured a Virtual Meeting Room and an alias, you can make a test call to check that your system is working.

An easy way to do this is by using the Infinity Connect web app to dial the alias of one of the Virtual Meeting Rooms you've already created, as follows:

- 1. Open a browser (we recommend Chrome) and type in the IP address (or FQDN, if you've set it up already) of one of the Conferencing Nodes.
- 2. In the **Person or conference to call** field, enter the alias of the VMR you want to use for testing.
- 3. Select **Connect** and check your microphone, camera and speakers are working as expected.
- 4. Select **Start**.
	- You will be connected to the VMR.
- 5. From another machine, join the conference in the same way.

The two participants should be able to see and hear each other, and share content.

See About the Infinity [Connect](https://docs.pexip.com/end_user/guide_for_admins/using_web_admin.htm) web app for more information.

### **Further configuration**

You are now ready to continue [configuring](https://docs.pexip.com/admin/admin_platform.htm) the Pexip Infinity platform and [services](https://docs.pexip.com/admin/admin_services.htm) and deploying more [Conferencing](https://docs.pexip.com/admin/admin_conf_nodes.htm) Nodes.

Specifically, you should now do the following:

- Assigning [hostnames](https://docs.pexip.com/admin/assigning_hostname_fqdn.htm) and FQDNs
- Enabling SNMP on [Conferencing](https://docs.pexip.com/admin/enabling_snmp.htm#Enabling2) Nodes

At some point you may also want to:

- [integrate](#page-14-0) the Pexip Infinity platform with your call control system
- configure the Pexip [Distributed](#page-15-0) Gateway
- register devices directly to the Pexip Infinity [platform](#page-15-1)
- <span id="page-14-0"></span>customize the user [experience](#page-15-2)

### **Integrating with a call control system**

To integrate Pexip Infinity with your call control system, you must configure a trunk or neighbor zone towards each of the Conferencing Nodes.

For further information about how to configure your specific call management system to work with Pexip Infinity, see the following documentation:

- <sup>l</sup> **Pexip Infinity and Microsoft Skype for Business / Lync [Deployment](http://docs.pexip.com/sfb/introduction.htm) Guide**
- <sup>l</sup> **Pexip Infinity and Cisco VCS [Deployment](http://docs.pexip.com/vcs/introduction.htm) Guide**
- <sup>l</sup> **Pexip Infinity and Cisco Unified [Communications](http://docs.pexip.com/cucm/cucm_introduction.htm) Manager Deployment Guide**
- <sup>l</sup> **Pexip Infinity and Polycom DMA [Deployment](http://docs.pexip.com/dma/dma_introduction.htm) Guide**

## <span id="page-15-0"></span>**Configuring the Pexip Distributed Gateway**

The Pexip Distributed Gateway service enables endpoints to make calls between devices or systems that use different protocols and media formats, including SIP and H.323 systems, Skype for Business / Lync (MS-SIP), and Infinity Connect clients (WebRTC and RTMP). It also enables you to route calls from VTCs and standards-based endpoints into an externally-hosted conference, such as Google Hangouts Meet or a Skype for Business / Lync meeting

<span id="page-15-1"></span>For more information, see About the Pexip [Distributed](https://docs.pexip.com/admin/about_gateways.htm) Gateway service.

## **Registering devices directly to the Pexip Infinity platform**

SIP and H.323 endpoints, and some Infinity Connect clients can register directly to Pexip Infinity Conferencing Nodes. This allows Pexip Infinity to route outbound calls to those registered devices without having to go via a SIP proxy or H.323 gatekeeper, or rely on DNS.

<span id="page-15-2"></span>For more information, see [Registering](https://docs.pexip.com/admin/registering_devices.htm) devices to Pexip Infinity.

## **Customizing the user experience**

You can easily apply your own corporate branding to the Pexip Infinity platform, and produce a personalized user experience for all of your Pexip Infinity services.

For more information, see [Customizing](https://docs.pexip.com/admin/customize_information.htm) the user experience.

## <span id="page-16-0"></span>**Pexip Infinity installation checklist**

Use this checklist to identify the key tasks involved in preparing for and deploying the Pexip Infinity platform. Also, there is a configuration [datasheet](#page-17-0) below to help you gather the key network and configuration information required.

#### **Prior to installation**

- 1. Download the appropriate Pexip Infinity Management Node installation file from [www.pexip.com/software-download](http://www.pexip.com/software-download).
- 2. Ensure that you have appropriate host servers (see Server design [guidelines](http://docs.pexip.com/admin/server_design.htm)).
- 3. Assign network IP addresses and host names for the Management Node and Conferencing Nodes.
- 4. Create DNS records for your Management Node administration.
- 5. Create DNS records to allow endpoints/clients to discover your Pexip Infinity Conferencing Nodes (see DNS record [examples](http://docs.pexip.com/admin/dns_records.htm)).
- 6. Generate or request certificates (Base64-encoded X.509 PEM format) for the Management Node and Conferencing Nodes (see guidelines at Certificate creation and [requirements](http://docs.pexip.com/sfb/certificates.htm)).

#### **Hypervisor / host servers**

- 1. Note the CPU model number and the number of cores per socket on the host server to be used with the Conferencing Nodes, as this determines the maximum number of vCPUs to assign for the Conferencing Nodes.
- 2. Prior to deploying the Management Node or a Conferencing Node, ensure that all host servers are synchronized to NTP servers.
- 3. Upload the OVA file (or ZIP for Hyper-V) of the Management Node and run the setup wizard from the hypervisor console.

#### **Pexip Infinity Administrator interface**

- 1. Configure basic Management Node settings after installation (licenses, VM managers, any additional DNS or NTP servers).
- 2. Add a system location.
- 3. Deploy Conferencing Nodes to the location (and use your hypervisor management tools for manual deployments).
- 4. Configure the SIP TLS FQDN on the Conferencing Nodes.
- 5. Verify your node's DNS records. (You can use the tool at [http://dns.pexip.com](http://dns.pexip.com/) to lookup and check SRV records for a domain.)
- 6. Replace the self-signed server certificates on the Management Node and Conferencing Nodes with your own certificates that have been signed by either an external CA or a trusted internal CA (see Managing TLS [certificates](http://docs.pexip.com/admin/certificate_management.htm)).
- 7. Upload any required chain of intermediate CA certificates to the Management Node. You can use a tool such as <https://www.sslshopper.com/ssl-checker.html> to verify certificates and the chain of trust (specify port 5061 i.e. use the format **<domain>:5061** for the server hostname to ensure that SIP TLS connections are checked).
- 8. Configure your VMRs and aliases.
- 9. Configure the Pexip Distributed Gateway (via Call Routing Rules), if required.

#### **Hypervisor maintenance**

- 1. Enable automatic startup on every VM.
- 2. Backup your Management Node VM, and optionally, your Conferencing Node VMs.

## <span id="page-17-0"></span>**Pexip Infinity configuration datasheet**

Use this datasheet to help you gather the key network and configuration information required for your deployment.

#### **Management Node (installation wizard)**

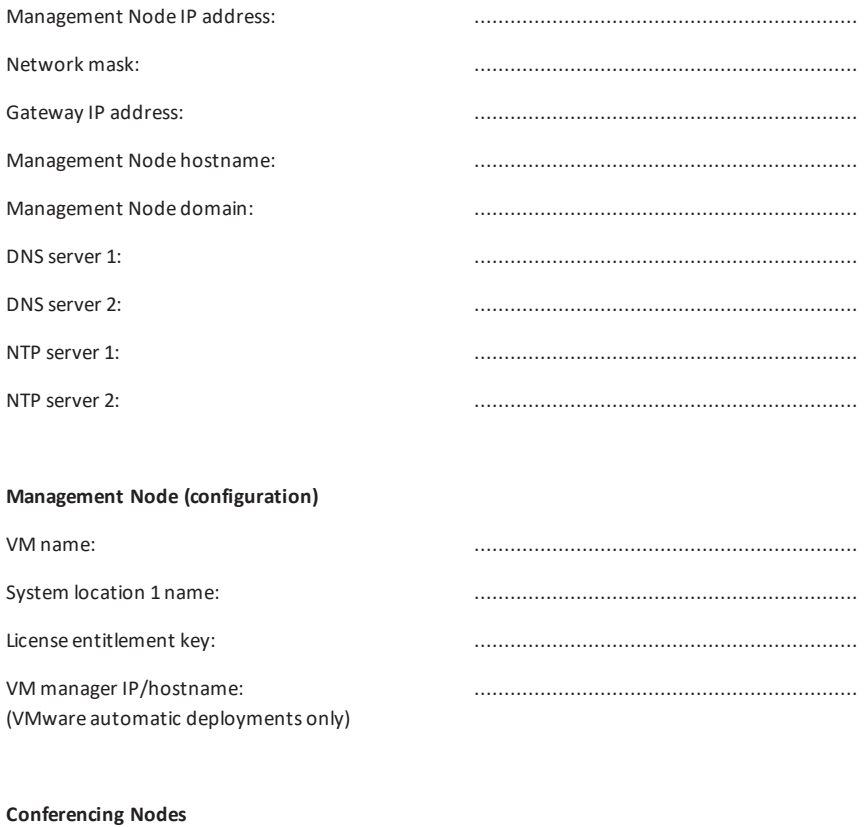

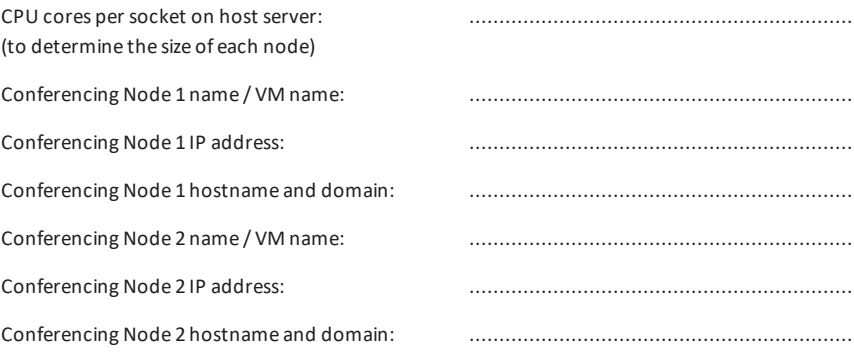

For complete information on how to configure your Pexip Infinity solution, see the Pexip Infinity technical documentation website at [docs.pexip.com](http://docs.pexip.com/).